[HackMD](https://www.hackmd.io) ist von der Grundfunktion einem [Etherpad](https://wiki.mzclp.de/doku.php?id=webtools:etherpad) sehr ähnlich. Es bietet aber wesentlich mehr Formatierungsmöglichkeiten. Zudem lassen sich im Gegensatz zu Etherpad Arbeitsergebnisse "einfrieren". HackMD bedient sich [MarkDown](https://de.wikipedia.org/wiki/Markdown) als Eingabeformat. In dem

<https://de.wikipedia.org/wiki/Markdown#Auszeichnungsbeispiele:Wikipediaartikel> werden einfache Formatierungsmöglichkeiten in einer Tabelle beschreiben. Der "Quelltext" des MarkDown-Dokumentes kann mit [weiteren Tools](https://pandoc.org/try/) zu anderen Formaten konvertiert werden - auch online im Browser.

Unter diesem Einführungstext finden Sie ein Beispieldokument. Sie müssen auf das Stiftsymbol klicken, um die Bearbeitung zu ermöglichen.

## **Achtung iPad- / iPhone-Benutzer!**

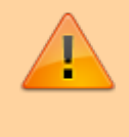

Bitte nutzen Sie diesen Direktlink zum Aufruf des HackMD-Dokuments: [zum HackMD-Dokuments](https://hackmd.io/@qrZ6-y0GRZugSeLRMytkBg/H1fyb-x3r/edit). Der Safaribrowser auf iOS unterbindet offenbar Aufruf und Eingaben bei per [iframe](https://de.wikipedia.org/wiki/Inlineframe:iframe) eingebetteten externen Ressourcen.

HackMD eignet sich genau wie Etherpad für:

- … Stoffsammlungen
- … gemeinsame Protokolle
- … Textüberarbeitungen

HackMD bietet jedoch über MarkDown komplexere Formatierungsmöglichkeiten.

## **Anmelden bei HackMD**

Im Gegensatz zu Ihren Schüler\*innen benötigen Sie einen Account bei HackMD, um Dokumente zu erstellen und anderen zur Verfügung stellen zu können. Geben Sie dazu einfach Ihre E-Mailadresse in das Formular auf [hackmd.io](https://www.hackmd.io) ein:

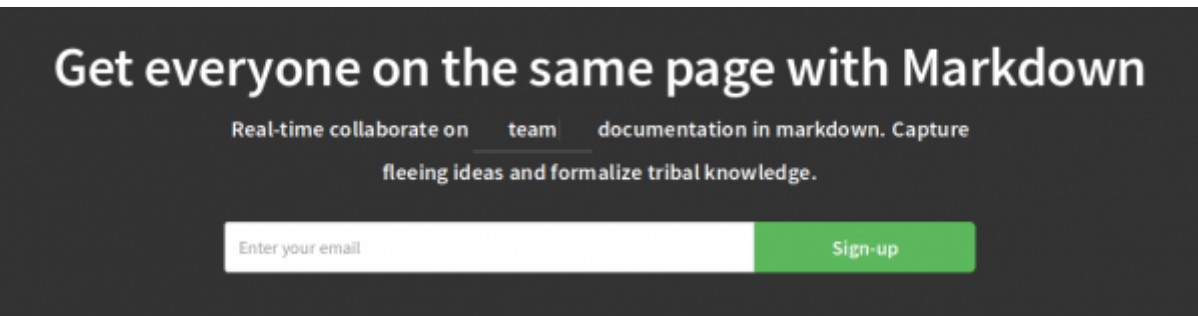

Sie erhalten eine E-Mail mit Anweisungen zum Setzen eines Passwort.

## **Ein Dokument erstellen**

[Loggen Sie sich mit Ihrer E-Mailadresse und Ihrem Passwort ein. Oben links finden Sie den Punkt "New Note"](https://wiki.mzclp.de/lib/exe/fetch.php?media=webtools:hackmd_newnote.png)

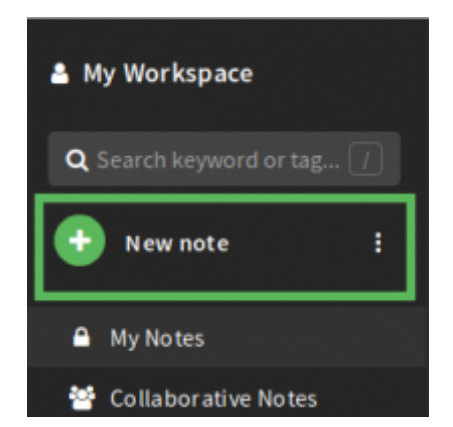

[Damit das Dokument einen Namen erhält, müssen Sie ihm einen Titel geben \(hinter dem ersten "#"\):](https://wiki.mzclp.de/lib/exe/fetch.php?media=webtools:hackmd_title.png)

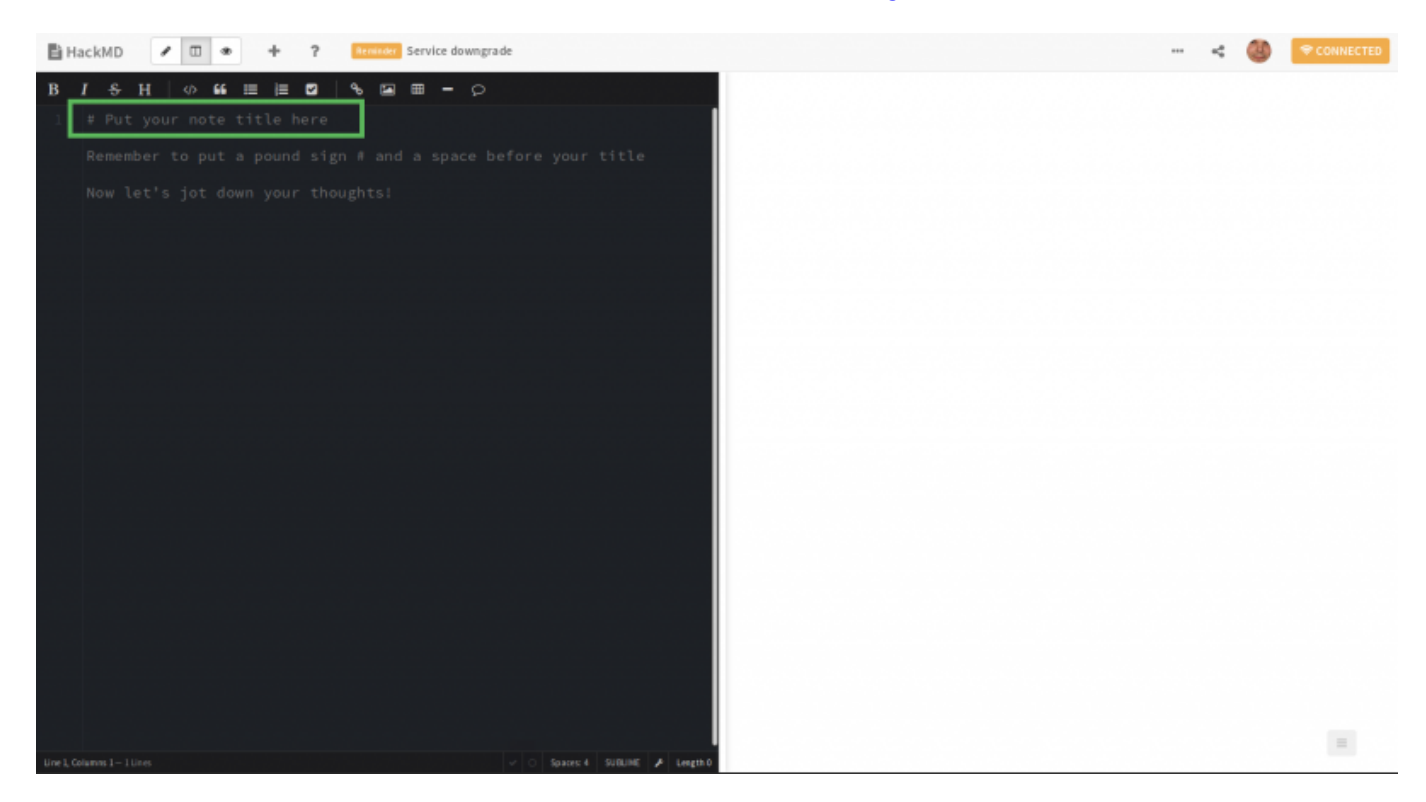

Ab jetzt sehen Sie sofort auf der rechten Seite, was Ihre Eingaben bewirken.

## **Ein Dokument freigeben**

[Damit Sie das Dokument anderen zur Verfügung stellen können, brauchen Sie einen Link. Den können Sie oben](https://wiki.mzclp.de/lib/exe/fetch.php?media=webtools:hackmd_sharing.png) [rechts mit dem "Teilen"-Symbol erstellen.](https://wiki.mzclp.de/lib/exe/fetch.php?media=webtools:hackmd_sharing.png)

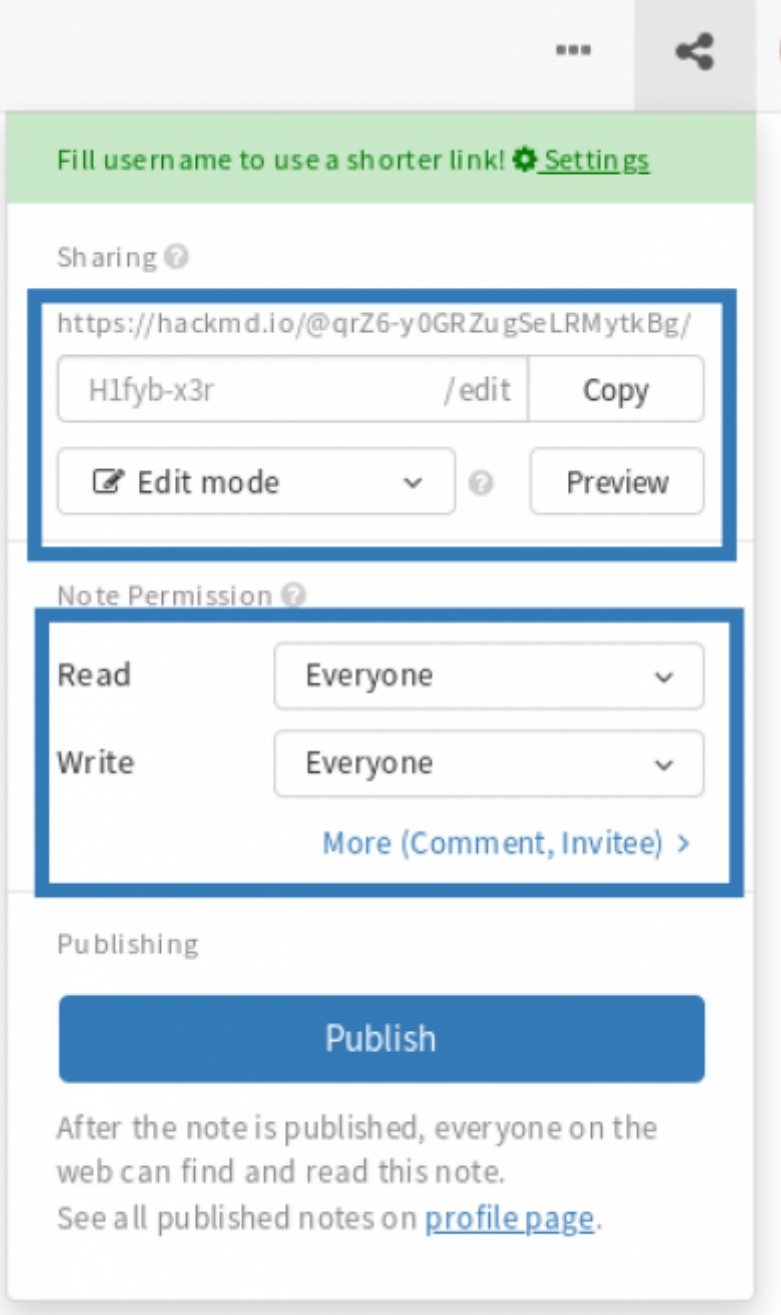

Schreib- und Leserechte müssen auf "Everyone" stehen. Wenn Sie auf "Copy" klicken, wird der Link in die Zwischenablage Ihres Rechners kopiert.

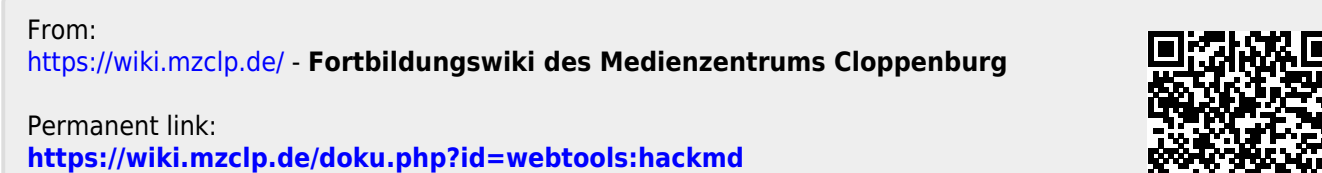

Last update: **2019/11/18 13:32**

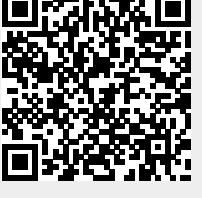